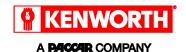

|     | i | NOTE |
|-----|---|------|
| - 1 |   |      |

If your chassis was produced between April 14, 2015 through May 12, 2017, you need to confirm that you have software that will allow Over-The-Air (OTA) updates. See <u>Determine if the software update has been installed</u> for details.

### **Connect to a Wi-Fi Network**

## Prepare vehicle

- Make sure the vehicle is parked within range of a secure wifi signal that you have access to. Make sure your vehicle is parked, with the engine off, but the ignition in the **ON** position.
- 2. The Nav+ HD system must have a Wi-Fi signal and network access.
  - Even if signal strength is present, access must be verified. See <u>Verify Wi-Fi</u> Connection.

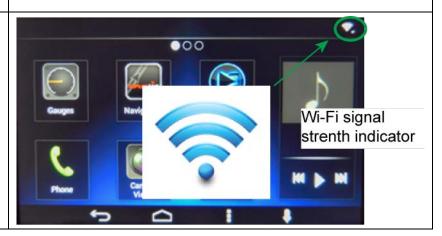

### **Connect Wi-Fi**

1. Tap the Settings icon on the home screen (shown with the green 000 circle). 2. Tap Wireless & Networks. Settinas 3. Verify that Wi-Fi is ON. Wireless & Networks Wi-Fi Bluetooth

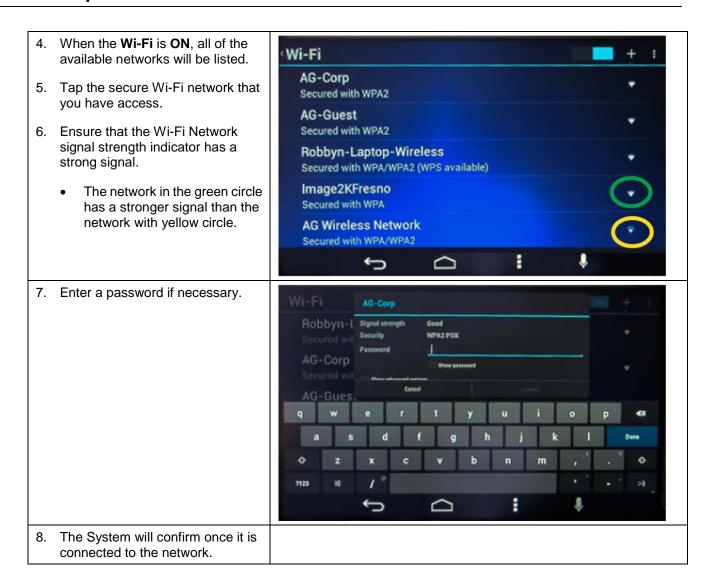

### **Verify Wi-Fi Connection**

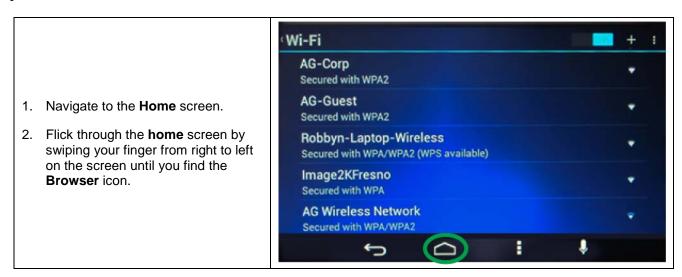

- Tap the **Browser** icon to open the internet browser. If the network selected requires a username or password it will be requested at this time.
- 4. Make an internet search from the browser screen to verify the connection is working. If the search fails, you are not connected.

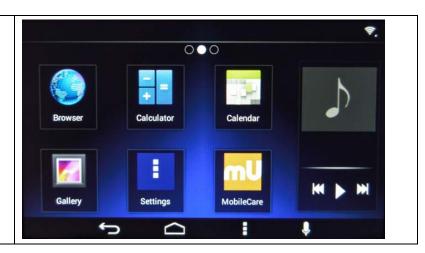

# **Over-the-Air Update**

NOTE

If your chassis was produced between April 14, 2015 through May 12, 2017 you need to confirm that you have software that will allow Over-The-Air (OTA) updates. See <u>Determine if the software update has been installed</u>.

- Flick through the **Home** screen by swiping your finger from right to left on the screen until you find **MobileCare**.
- 2. Tap MobileCare.

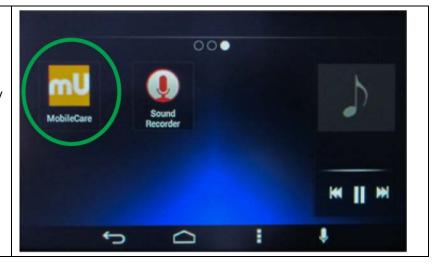

3. A "Checking for updates" message will display and a progress wheel will spin, indicating that the system is checking for an update.

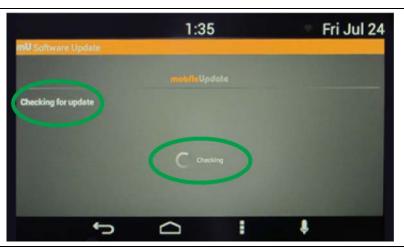

- OPTION 1 If the software on your Nav+ HD is current, a "Device is up to date." Message will be displayed.
  - a. Tap **OK**.
  - b. No further action is required.

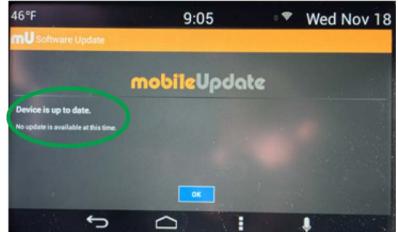

5. **OPTION 2** If an update is available, you will see this screen.

a. Tap **Download & Install**.

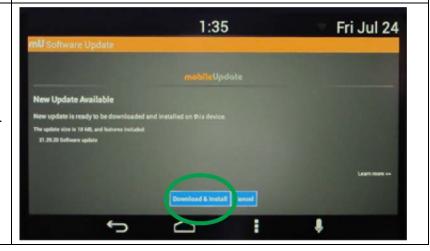

b. The home screen displays while the download is in progress. After the download is complete, the "Final Approval" screen displays.

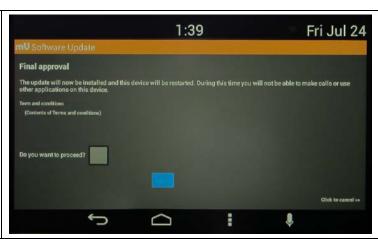

- c. Tap the **Do you want to** proceed? box.
- d. Tap the **Agree button**.
- e. At this time, the Nav+ HD system will reboot. If an update for the radio unit is available, it will be installed after the Nav+HD system reboots.

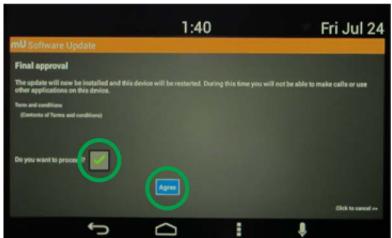

f. The main screen will show a progress wheel and text in yellow while the update is installed on the system. This process should take about five minutes.

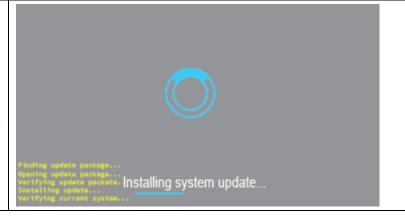

- g. After installation is complete, a screen stating, "Success!" will display.
- h. Tap **OK** and the system will return to the **Home** screen and normal operations.
- The software update is now complete.

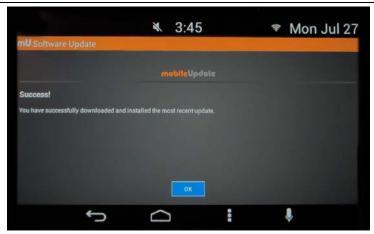

- 6. Follow the steps below if you do not get the "Success!" screen and the message "Installation failed" displays.
  - a. Tap **OK** and then follow the <u>Verify Wi-Fi Connection</u>
     procedures above to verify the Wi-Fi connection and try the software update again. Proceed to Step 7 if the software update fails again.

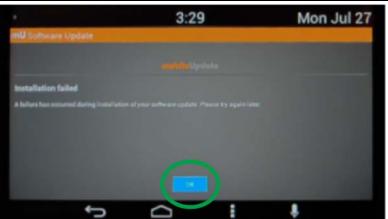

 If the update repeatedly fails and the Wi-Fi connection is verified, look up the system software version by following the procedures below, and contact Pana-Pacific for technical support.

Pana-Pacific Customer Support 1-866-253-7027

 Tap the Settings icon (three vertical dots) to access the Settings page.

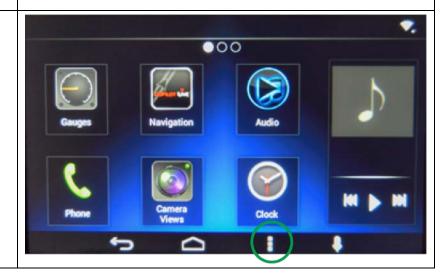

b. Tap **System Information** icon.

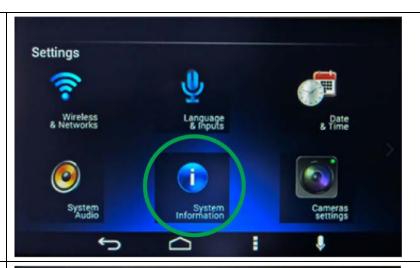

c. Record the software version listed here. It will be used for reference when initiating any call to Pana-Pacific.

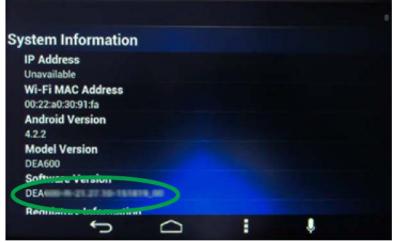

## **Software Update to enable Over-The-Air Updates**

Chassis produced between April 14, 2015 through May 12, 2017 require this update to be able to receive OTA updates. Without this update and an active Wi-Fi connection, you will not receive notification of updates or be able to download OTA updates.

This update must be installed with a USB thumb drive.

### Determine if the software update has been installed

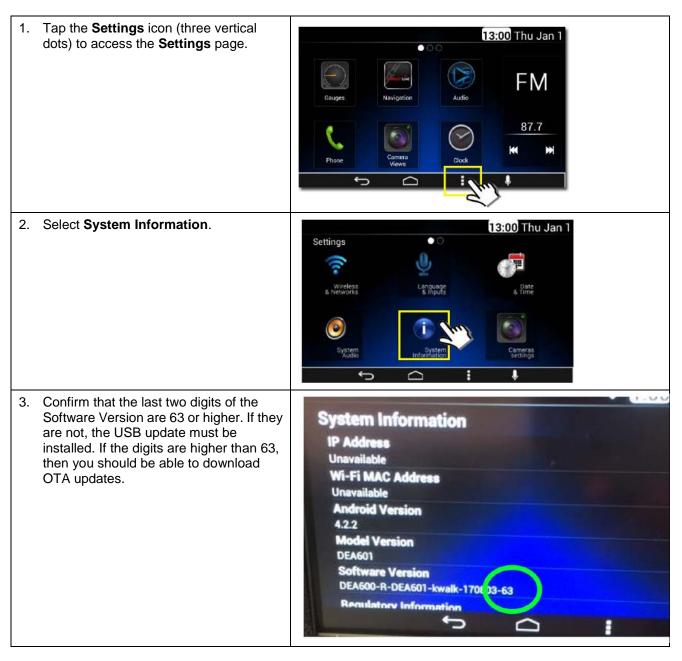

## Identify the Nav+HD Display Model for the USB update

1. Tap the Settings icon (three vertical dots) to access the Settings page.

FM

Reviews

2. Select System Information.

3. If you see DEA601 under Software Version, then the unit is a DEA601, otherwise it is a DEA 600.

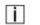

#### NOTE

IGNORE THE MODEL VERSION listed under Model Version. The Model Version is incorrect if DEA601 is displayed under Software Version and will be corrected as part of the software update.

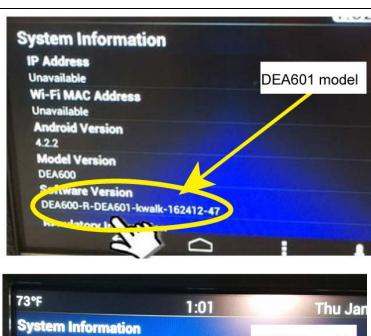

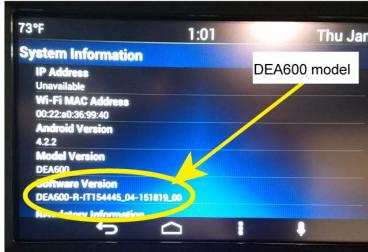

#### Download the software

#### **USB Thumb Drive Requirements**

You will need a computer connected to the internet and a USB thumb drive with the following:

- Capacity of 1 GB or greater
- No other files stored on the USB thumb drive
- Preferred but not required; a status indicator light

#### Software Download Instructions

- After identifying the Nav+HD Display model, go to <a href="https://www.kenworth.com/about-us/resources/technologies/">https://www.kenworth.com/about-us/resources/technologies/</a> to download the appropriate update file to a USB thumb drive:
  - DEA600 Model receives DEA600 software
  - DEA601 Model receives DEA601 software

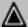

#### **CAUTION**

The Nav+ HD model number (DEA600 or DEA601) must be correctly identified to determine the correct software version. Installing the incorrect software version will disable the Nav+ HD unit (bricked). Contact Pana-Pacific for assistance at 1-866-253-7027 for assistance if this occurs. Repairs for this condition are not covered by Kenworth Warranty.

#### Install the software

Read all of the instructions in this section BEFORE you install the update.

- Insert the thumb drive with the appropriate software into the Radio front USB port.
  - DEA600 Model receives DEA600 software
  - DEA601 Model receives DEA601 software

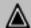

#### **CAUTION**

The Nav+ HD model number must be correctly identified to determine the correct software version. Installing the incorrect software version will permanently disable the Nav+ HD unit (bricked).

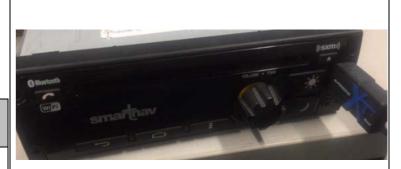

2. Turn the ignition and radio on and wait up to seven minutes for the update to start. The update process will only take a few minutes after it starts. As soon as you see the "Installing system update..." message, wait 5 seconds and then remove the USB thumb drive. If you do not remove the thumb drive, the display will get into a loop where it continuously installs the update. If you do not remove the USB thumb drive before the update process begins, wait until after the update is installed and you see the "Installing system update..." message again.

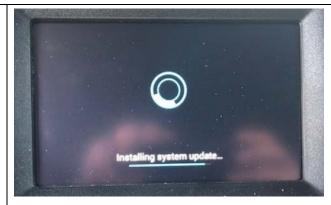

## NOTE

While waiting for the update to start, there will be no indicator on the display. It is recommended to use a USB thumb drive with a status indicator light.

If the status light on the USB thumb drive is not flashing, the unit is not interfacing with the USB thumb drive.

- 3. The display unit will reboot after the update. After the display unit is updated, it will automatically update the radio unit software.
  - The Display unit will display a black screen with only the time as the update installs.
  - After the backlight in the radio turns solid, the update is complete. You may need press the power button on the radio to turn on the display.

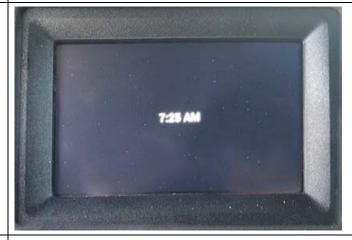

4. Verify the software has been updated. See <u>Determine if the software update has been installed</u>.